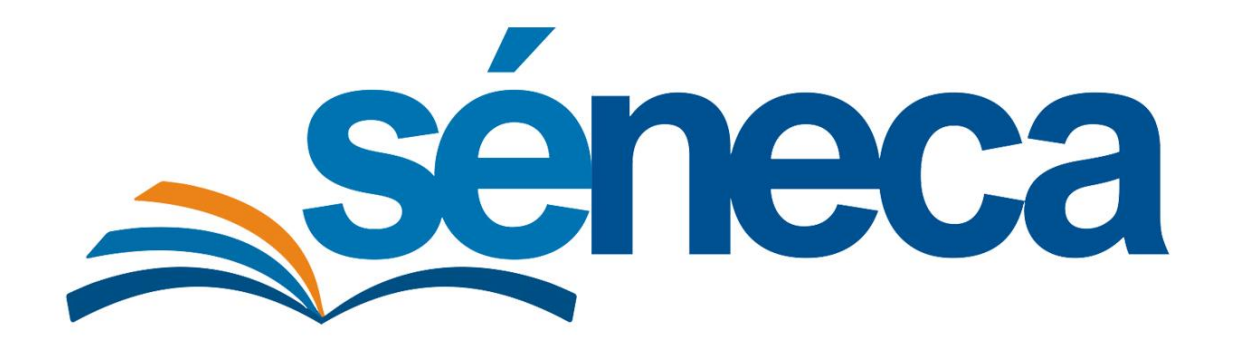

Manual de usuario

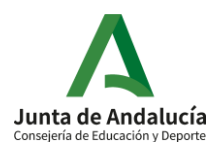

Junio 2020 Versión 1.0

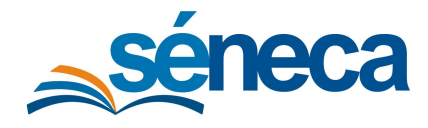

### Manual de usuario

### **ÍNDICE**

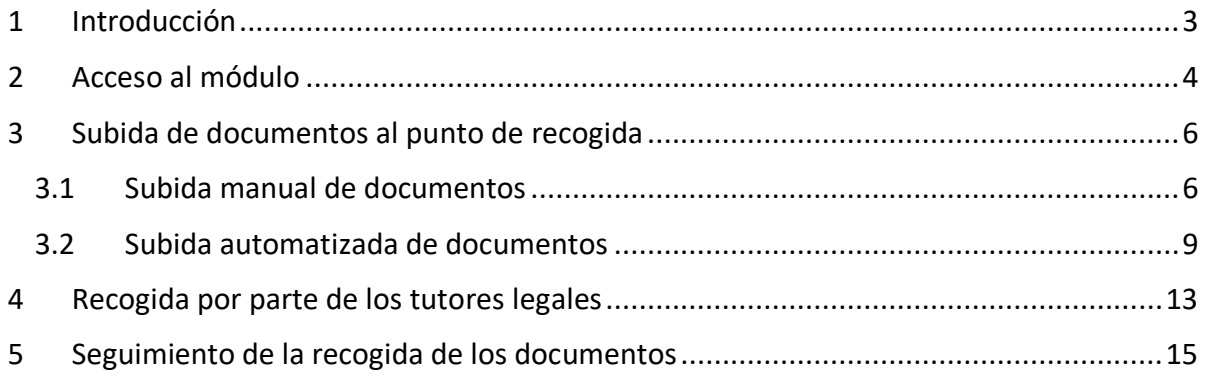

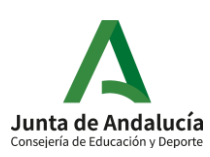

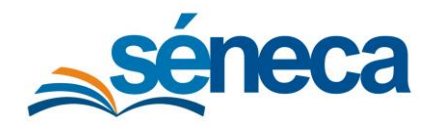

Manual de usuario

### <span id="page-2-0"></span>1 Introducción

Este manual presenta el funcionamiento del **Punto de recogida electrónica** de los documentos de evaluación en Séneca para los usuarios de los centros.

El **Punto de recogida electrónica de documentación** permite a los centros depositar los documentos de evaluación en una ubicación compartida con los tutores legales del alumnado, de forma que estos pueden realizar la recogida de dichos documentos de forma telemática, quedando constancia en el sistema de cuando lo hicieron.

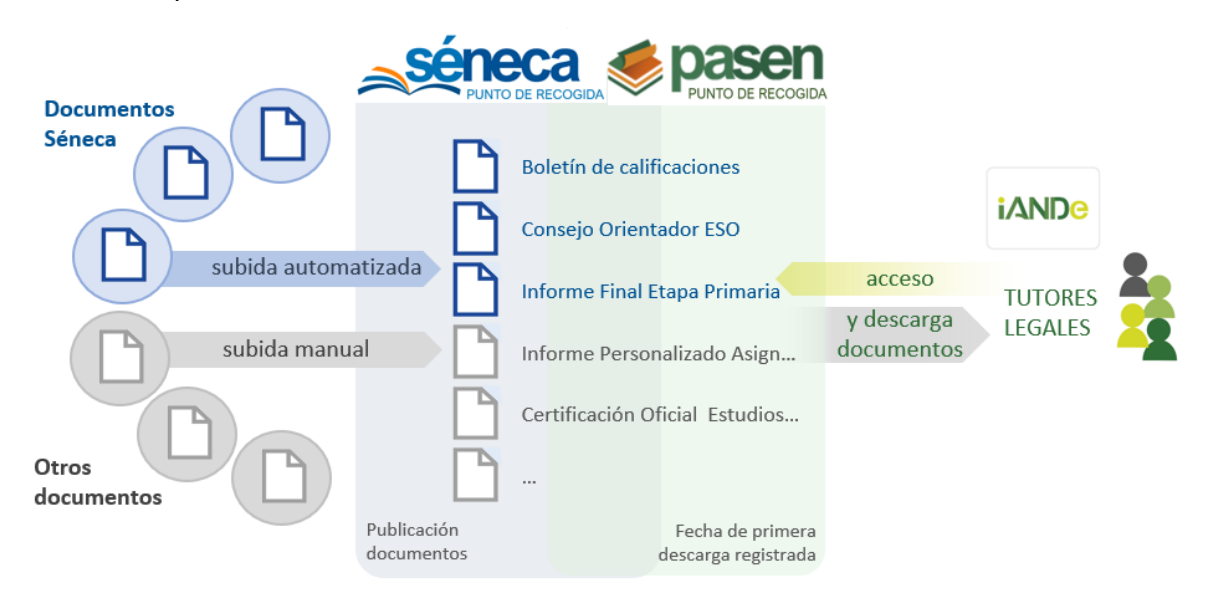

Los manuales pueden sufrir actualizaciones por lo que se recomienda siempre consultar la versión disponible en el árbol de **Documentos** bajo el apartado **Manuales y Utilidades de Séneca**.

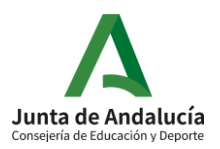

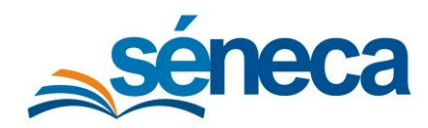

Manual de usuario

## <span id="page-3-0"></span>2 Acceso al módulo

Los usuarios que podrán acceder a la funcionalidad serán los siguientes:

- Usuarios con **perfil de dirección del centro** (independientemente de la tipología de centro). Estos podrán registrar en el punto de recogida los documentos de evaluación de todas las unidades del centro.
- Usuarios con **perfil de profesorado** (independientemente de la tipología de centro), entre los que distinguiremos:
	- **Tutor de unidad**. Estos usuarios serán los principales responsables del registro de los documentos de evaluación en el punto de recogida. Podrán registrar los documentos para todos los alumnos de su unidad.
	- **Profesor de materia**. Estos usuarios podrán registrar los documentos de evaluación para sus alumnos en las materias que ellos mismos impartan.

El acceso al módulo se realiza desde el menú principal de Séneca, pulsando sobre la pestaña **Alumnado**, y seleccionando las opciones **Evaluación** y **Punto de recogida**.

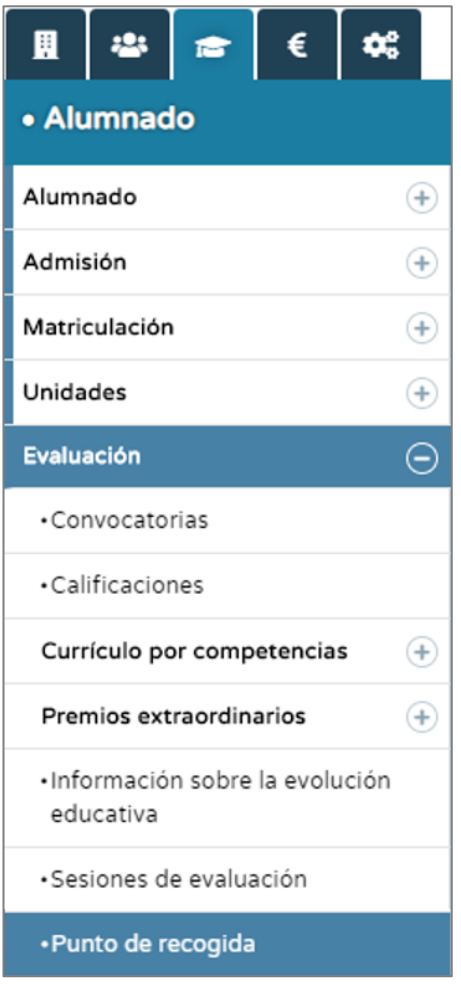

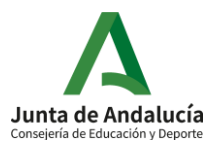

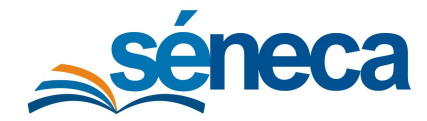

#### Manual de usuario

Esta opción de menú llevará a la pantalla de gestión del punto de recogida que tendrá diferentes títulos según el perfil con el que se acceda:

- **Punto de recogida** para los usuarios con perfil de **dirección**.
- **Punto de recogida (tutoría)** para los usuarios con perfil de profesorado **tutor de unidad**.
- **Punto de recogida (por materia)** para los usuarios con perfil de **profesorado que imparten alguna materia**.

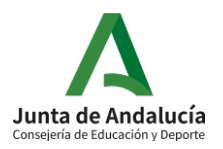

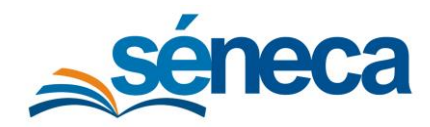

Manual de usuario

# <span id="page-5-0"></span>3 Subida de documentos al punto de recogida

### <span id="page-5-1"></span>3.1 Subida manual de documentos

Una vez en la pantalla de gestión del punto de recogida, si accedes **como dirección o como tutor de unidad**, selecciona un curso y una unidad, y pulsa el botón **Nuevo**.

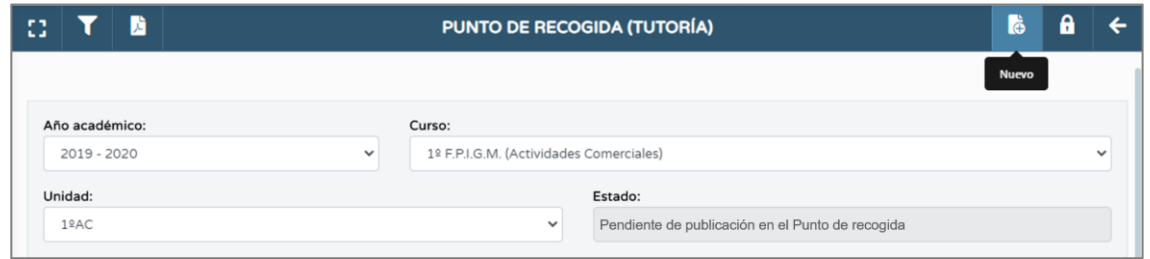

Accederás a la pantalla **Documento del punto de recogida**, o **Documento de punto de recogida (tutoría)**, según tu perfil. Selecciona el tipo de documento que vas a subir, el alumno al que afecta, y si seleccionas el tipo **Otros documentos de evaluación**, introduce además una descripción del documento. A continuación, en el campo **Adjuntar documento**, localiza y selecciona el archivo a subir, y pulsa **Aceptar** para guardar los datos.

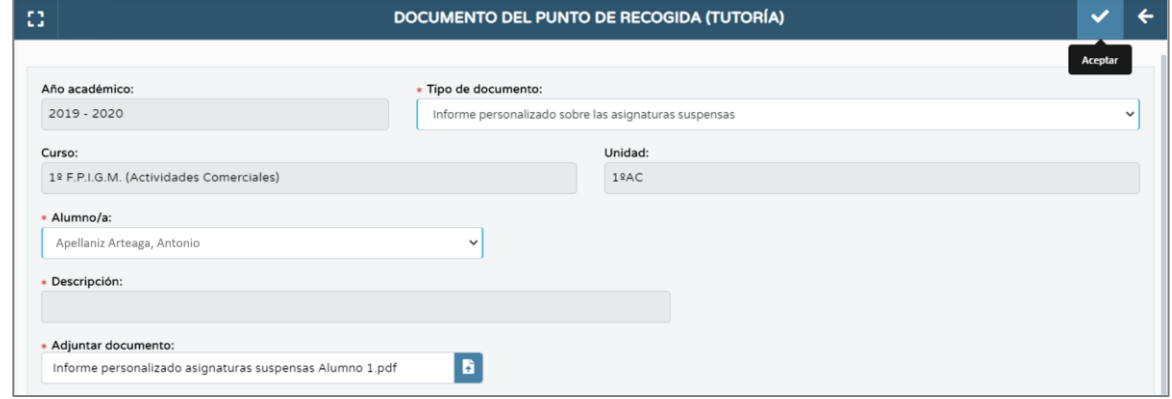

El documento quedará registrado, tal como se muestra en el listado de documentos de la pantalla de gestión del punto de recogida. Si fuera necesario, desde esta pantalla podrás eliminar los documentos subidos, seleccionando para ello la opción de menú emergente **Borrar**. Para descargar el archivo adjunto a cada documento bastará con pulsar sobre el icono en la columna **Adjunto**. Para consultar el archivo adjunto a cada documento pulsa sobre la opción de menú emergente **Ver documento**.

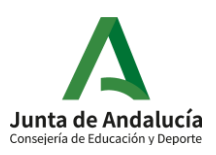

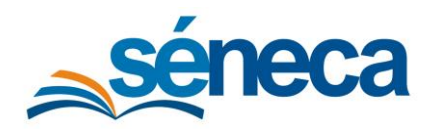

#### Manual de usuario

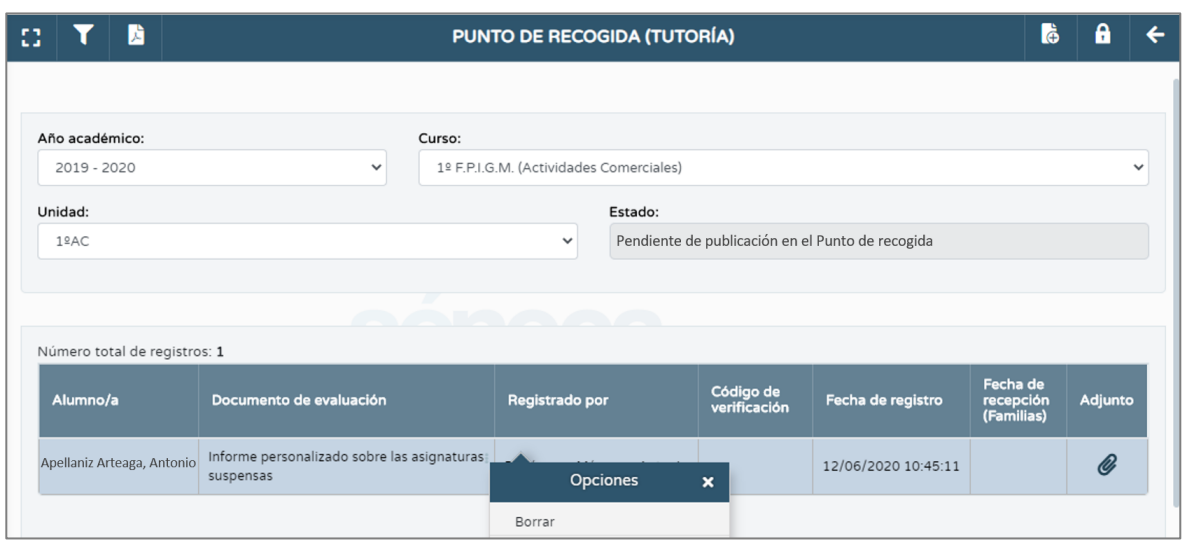

Repite el proceso tantas veces sea necesario para subir los documentos de evaluación correspondientes a cada alumno.

Tras subir los documentos al punto de recogida, para que las familias puedan acceder a los mismos en el **Punto de Recogida Electrónico** deberás publicarlo. La publicación se hará siempre por curso y unidad. Para ello, pulsa el botón **Publicar**.

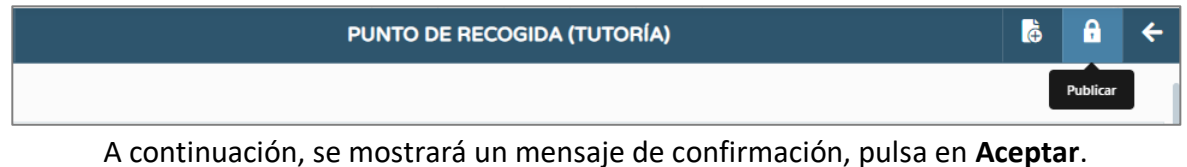

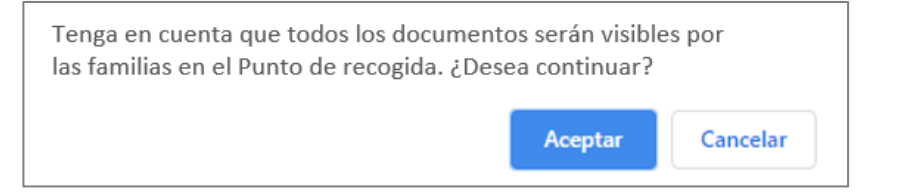

**¡Atención!** Una vez publicados los documentos para una unidad, el botón **Publicar** dejará de mostrarse. Además, los documentos que se incorporen posteriormente al punto de recogida se publicarán de forma automática. Cuando los documentos sean publicados y descargados por las familias no podrán borrarse.

Para subir documentos de evaluación **como profesor de una materia**, el proceso es similar, salvo que, se deberá seleccionar una materia además del curso y unidad.

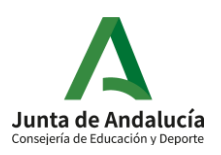

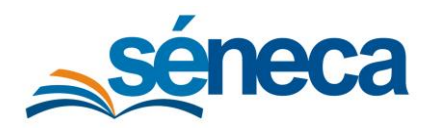

Manual de usuario

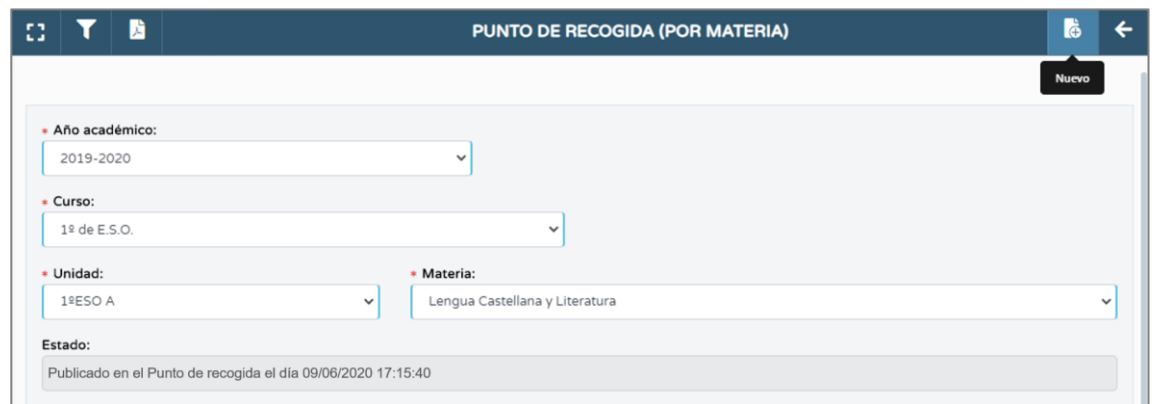

En la pantalla **Documento de punto de recogida (por materia)** solo podrá seleccionar entre una tipología de documentos limitada.

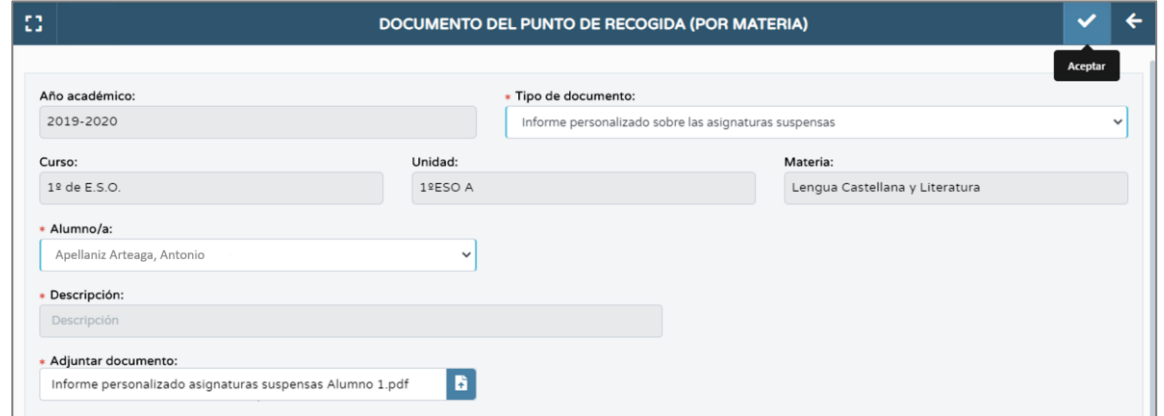

Tras subir el documento, este se mostrará en la pantalla **Punto de recogida (por materia)**, desde la que se podrá borrar si fuera necesario, siempre que no haya sido publicado y descargado por la familia.

Observa que al tipo de documento se le concatena entre paréntesis la asignatura a la que corresponde.

El estado de publicación podrá ser consultado desde esta misma pantalla, bajo los filtros de unidad y materia.

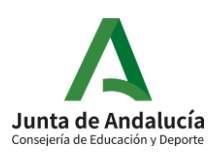

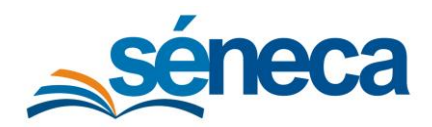

#### Manual de usuario

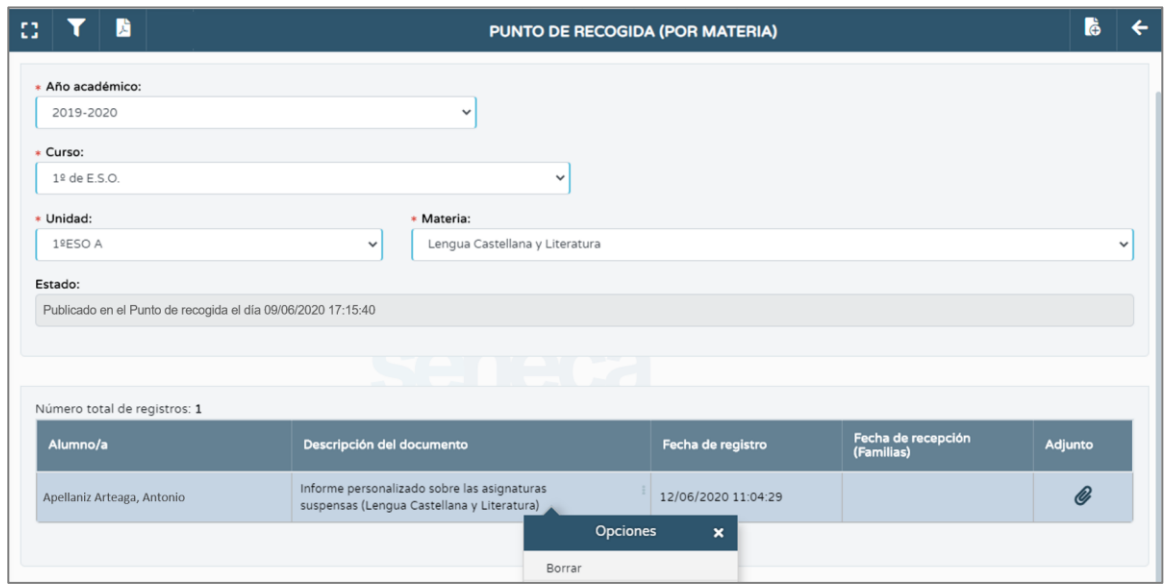

Para descargar el archivo adjunto a cada documento bastará con pulsar sobre el icono en la columna **Adjunto**.

Dado que el profesor de materia no podrá publicar los documentos que sube, los documentos subidos por este le aparecerán al tutor/a de unidad y a la dirección del centro en sus pantallas de gestión del punto de recogida, pudiendo publicarlos junto con el resto de los documentos, o borrarlos si lo estiman adecuado.

Recuerda que la publicación se realiza por curso y unidad.

Para incorporar los **documentos de evaluación por materia**, los **tutores de unidad** contarán con un acceso desde su pantalla de gestión del punto de recogida, que les permitirá acceder a su propia gestión del punto de recogida por materia.

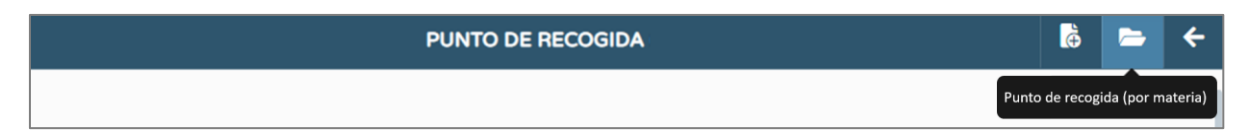

### <span id="page-8-0"></span>3.2 Subida automatizada de documentos

Algunos documentos están configurados para que la subida al punto de recogida se realice de forma automatizada. Es el caso, por ejemplo, de los siguientes documentos:

- Boletín de calificaciones del alumnado.
- Consejo orientador / informe de evaluación individualizado de la E.S.O.
- Informe final de la etapa de Educación Primaria.

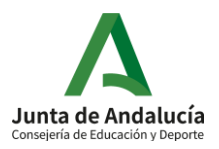

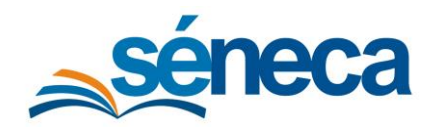

Manual de usuario

#### **BOLETINES DE CALIFICACIÓN**

Para ser enviados al punto de recogida de forma automatizada, en primer lugar, deberás seleccionar en el árbol de documentos en la rama **Evaluación**, el documento **Boletines de calificaciones del alumnado (Visado electrónico - punto de recogida)**.

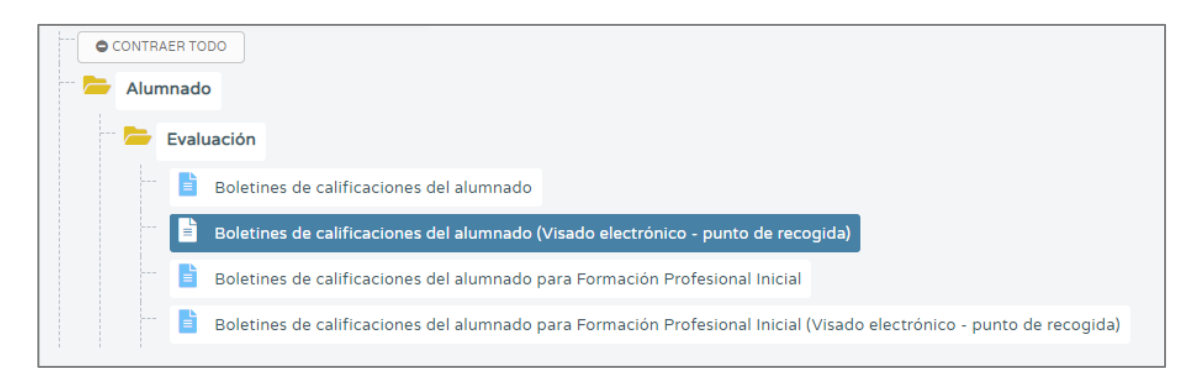

Una vez generados, deberán pasar por el **proceso de visado**, que se iniciará pulsando el botón **Visado y envío al punto de recogida** en la pantalla **Documentos solicitados**.

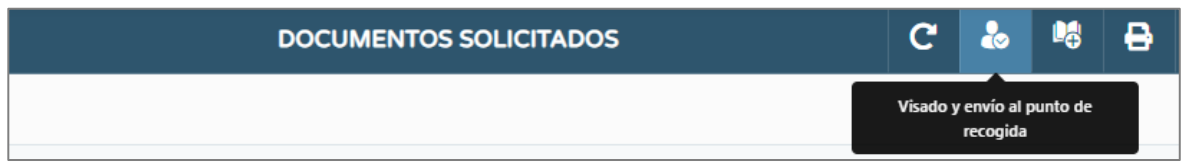

Accederás a la pantalla **Visado y envío al punto de recogida**. Selecciona el tipo de documento a visar, marca los archivos a visar en la columna **Selección** y pulsa **Aceptar**.

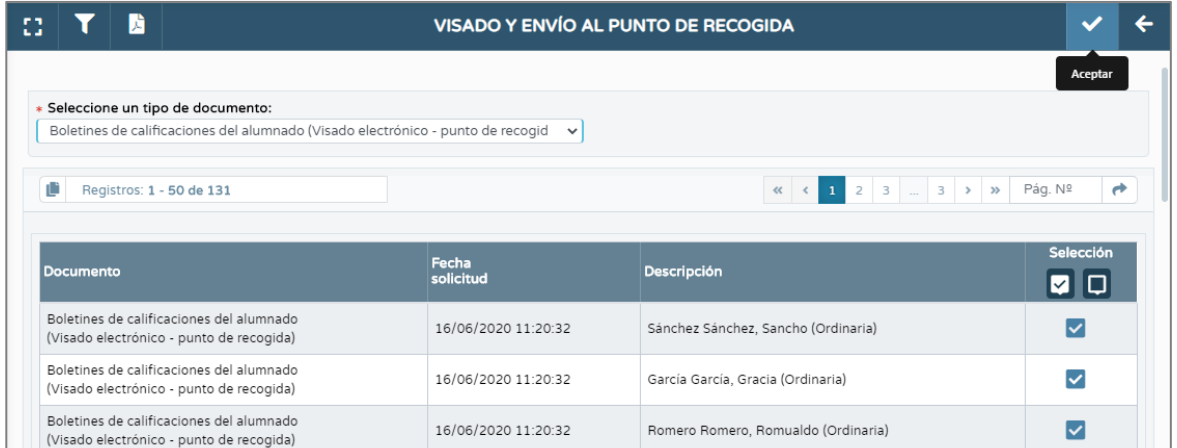

En la pantalla **Visado de documentación con tarjeta del docente**, introduce las coordenadas de tu DIPA que se solicitan y pulsa **Aceptar**.

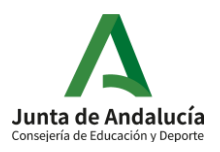

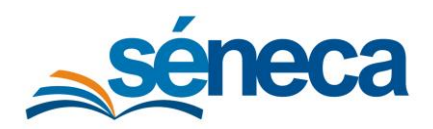

#### Manual de usuario

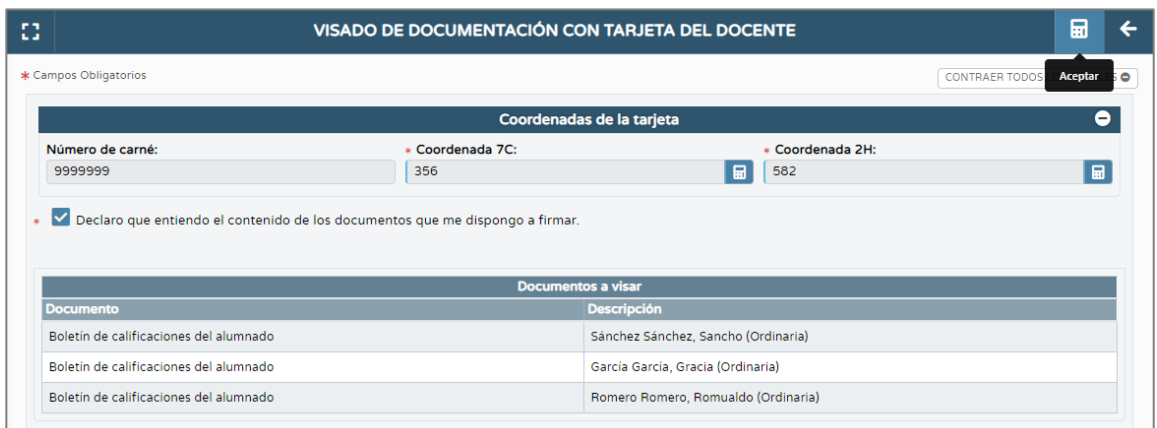

Se mostrará un mensaje de confirmación que deberás aceptar.

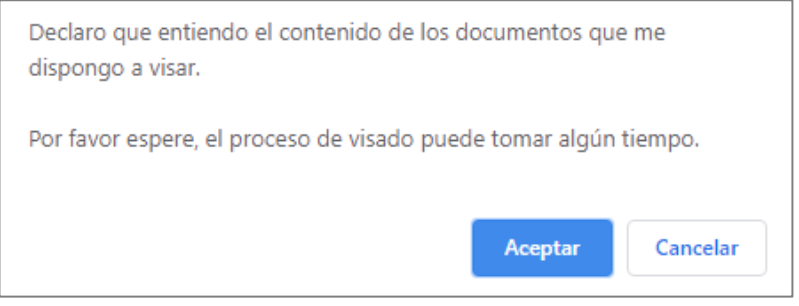

Una vez completado el proceso de visado, los documentos se mostrarán en la pantalla **Punto de recogida**.

#### **CONSEJO ORIENTADOR E INFORME FINAL DE ETAPA DE PRIMARIA**

Estos documentos deberán ser generados y firmados en Séneca. Una vez firmados, pasarán a mostrarse en el **Repositorio documental** (Utilidades, Repositorio documental) y posteriormente en el **Punto de recogida**.

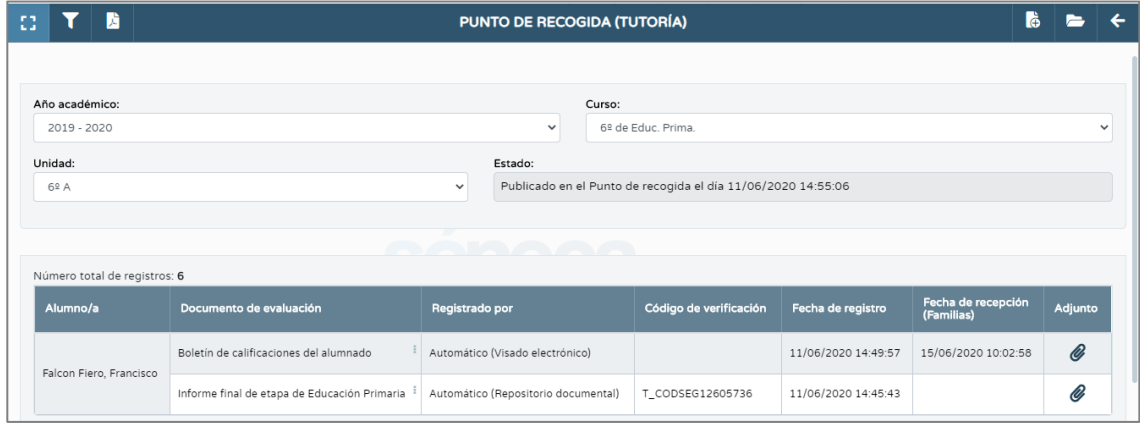

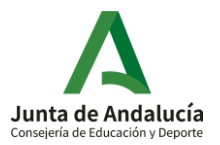

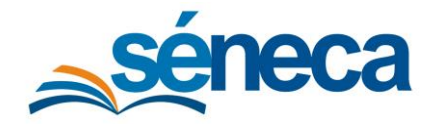

#### Manual de usuario

Si el documento es eliminado del **Punto de recogida**, mientras siga estando disponible en el Repositorio documental se podrá volver a enviar, esta vez de forma manual, mediante la opción de menú emergente **Enviar a punto de recogida**.

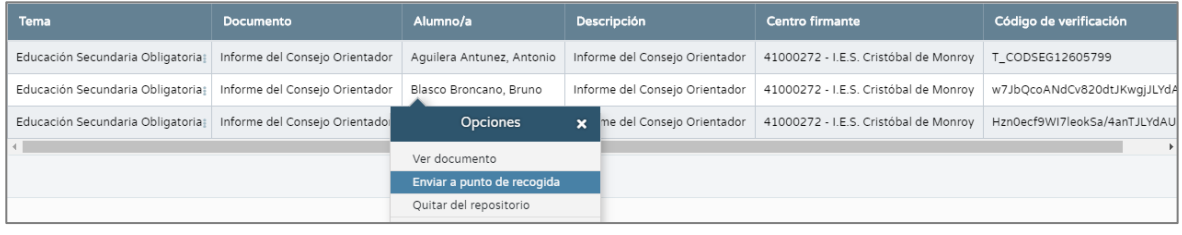

Observa que, en el caso de todos los documentos subidos de forma automatizada, en la columna **Registrado por** los documentos aparecen como han sido subidos de forma automática. En el caso de los documentos firmados electrónicamente además se mostrará el código de verificación.

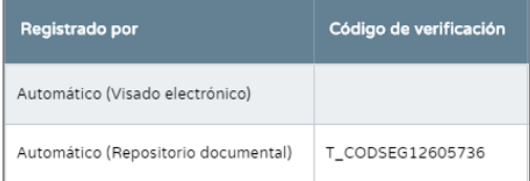

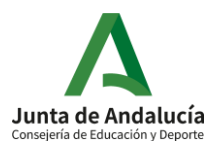

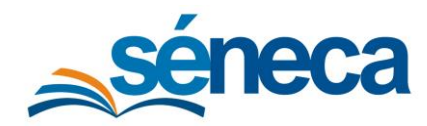

Manual de usuario

### <span id="page-12-0"></span>4 Recogida por parte de los tutores legales

Los tutores legales podrán recoger de forma telemática los documentos de evaluación publicados, a través de:

1. **Pasen** e **iPasen**, mediante un acceso desde las **Notas del curso actual** / **Calificaciones.**

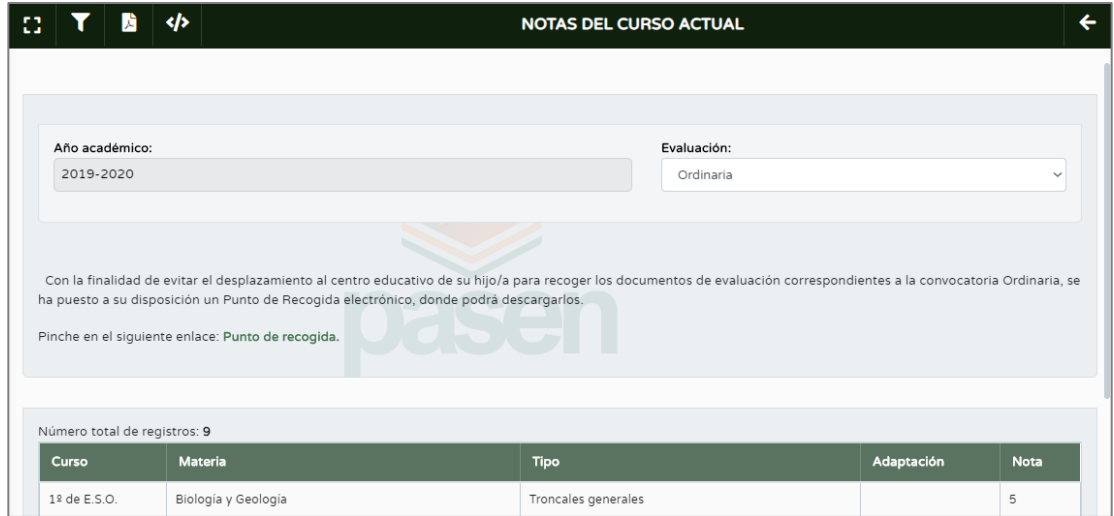

2. Una **URL de acceso directo** que recibirán con el envío de las calificaciones por email de los avisos de Pasen.

En este último caso el tutor/a legal accederá mediante la introducción de la fecha de nacimiento del alumno y su clave iANDe.

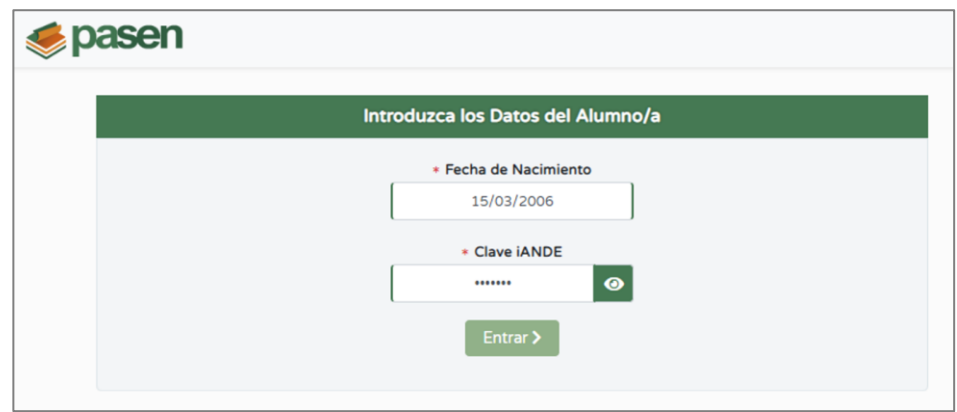

Si el tutor/a legal no tuviera clave iANDe podrá obtenerla desde Secretaría Virtual.

Una vez introducidos los datos de acceso, accederá a la pantalla **Punto de Recogida de Documentos**, en la que se listarán los documentos disponibles que podrá descargar mediante el botón de descarga.

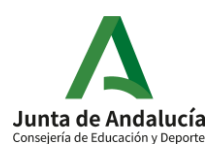

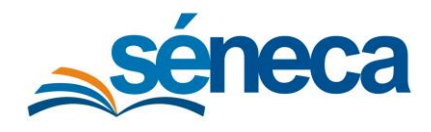

### Manual de usuario

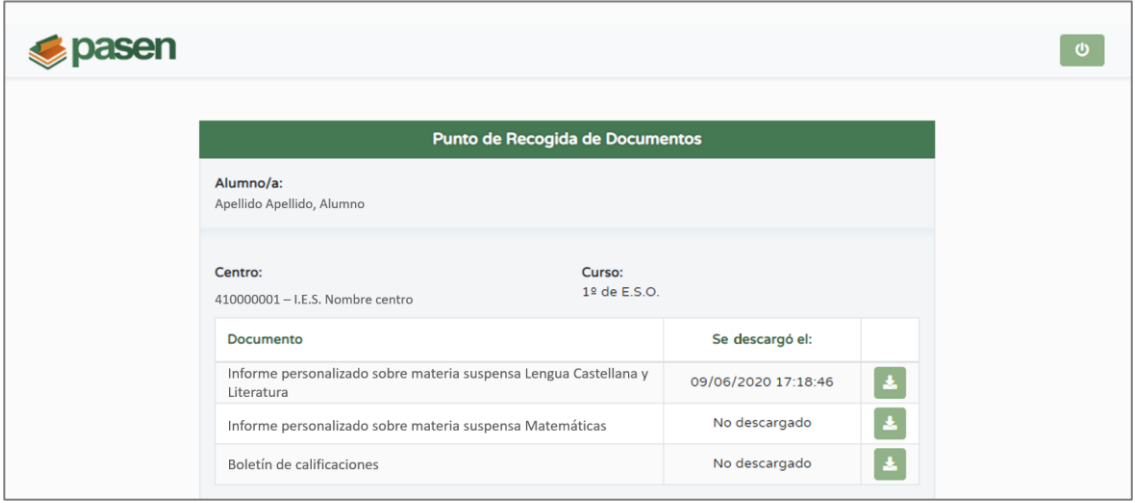

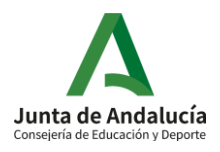

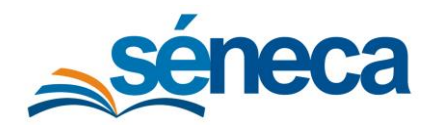

Manual de usuario

### <span id="page-14-0"></span>5 Seguimiento de la recogida de los documentos

Desde la pantalla **Punto de recogida**, se podrá realizar el seguimiento la recogida de los documentos por parte de los tutores/as legales. Para ello, la fecha y hora de la primera descarga de cada documento quedará registrada en la columna **Fecha de recepción (familia)**.

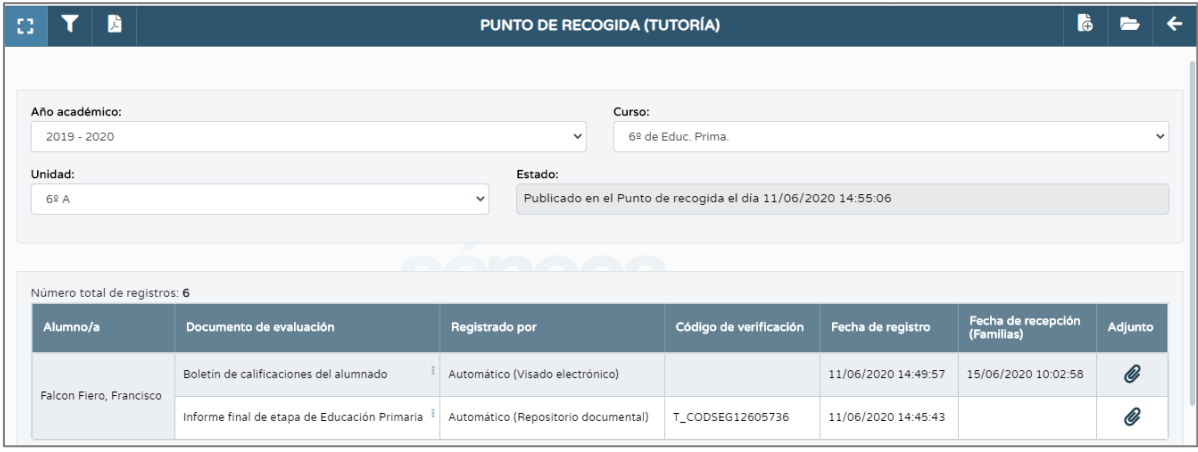

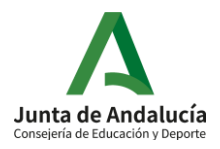